B6FJ-0501-01

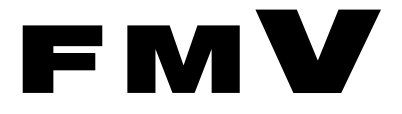

# FMV-BIBLO MG/C90, MG/C75N, MG/C70N FMV-BIBLO LOOX R/C70, R/C70N

# Windows XPをお使いになる方へ

このたびは弊社の製品をお買い上げいただき、誠にありがとうございます。

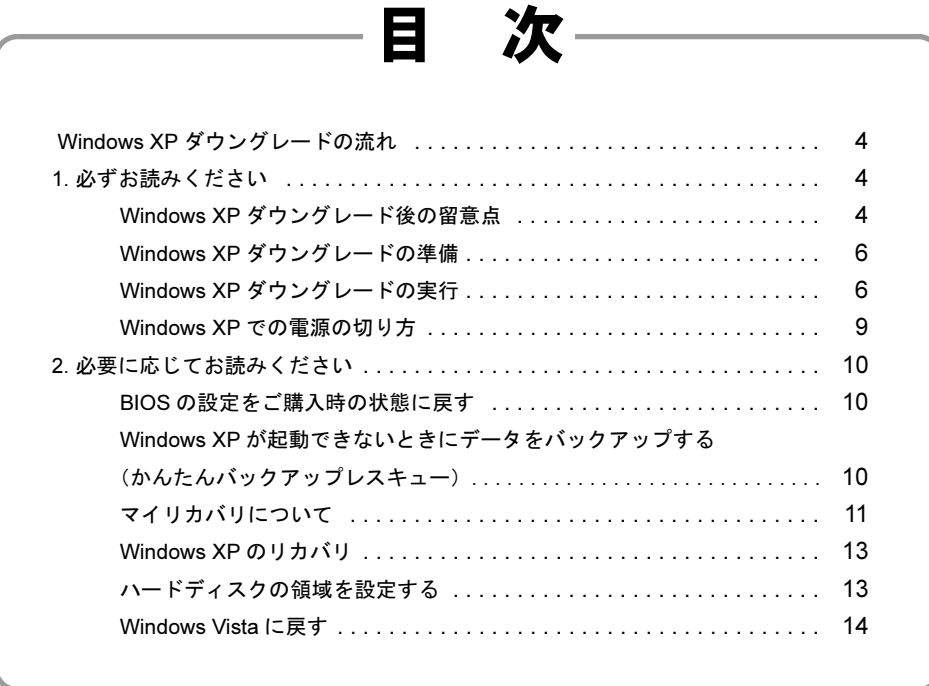

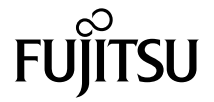

### はじめに

お客様がお使いのモデルは、OS を Windows Vista Business から Windows XP Professional にダウングレード (移行) することがで きます。

このマニュアルでは、Windows XP へのダウングレードの手順や、Windows XP をお使いになるうえでの注意点などを説明してい ます。

Windows XP へダウングレードするときは、このマニュアルをよくお読みになり、正しい手順で行ってください。

### <span id="page-1-0"></span>Windows XP 用マニュアルのご紹介

このパソコンの Windows XP 用のマニュアルをご紹介します。

### ■添付の紙マニュアル

『Windows XP をお使いになる方へ』 このマニュアルです。 Windows XP をお使いになるための手順や、留意事項などを記載しています。

#### ■インターネット上で見るマニュアル

以下のマニュアルは、インターネット上でご覧いただけます。

『製品ガイド』

パソコンの基本的な取り扱い方や、セキュリティについての説明、ソフトウェアの紹介などを記載しています。

#### 『内蔵モデムをお使いになる方へ』

内蔵モデムの設定方法や、コマンドについて記載しています。

次のマニュアルは、無線 LAN の設定方法などについて記載しています。お使いのパソコンに該当するものをご覧ください。 『内蔵無線 LAN をお使いになる方へ(IEEE 802.11a/b/g 準拠、IEEE 802.11n ドラフト 2.0 準拠)』 『内蔵無線 LAN をお使いになる方へ(IEEE 802.11b/g 準拠、IEEE 802.11n ドラフト 2.0 準拠)』

### インターネット上のマニュアルを見るには

サポートページ(<http://azby.fmworld.net/support/>)の「ダウンロード」よりご覧いただけます。

### インターネットのサポートページ

インターネットのサポートページで、Windows XP ダウングレードについての情報や、お使いになるうえでの注意事項などをご案 内しています。

Windows XP をご利用になる場合は、次のサポートページもあわせてご覧ください。 <http://azby.fmworld.net/support/xpdg/>

### 本書の表記

### ■本文中の記号

本文中に記載されている記号には、次のような意味があります。

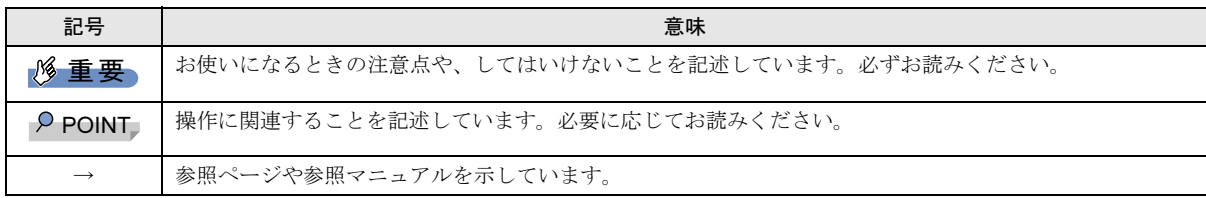

### ■キーの表記と操作方法

本文中のキーの表記は、キーボードに書かれているすべての文字を記述するのではなく、説明に必要な文字を次のように記述 しています。

#### 例:【Ctrl】キー、【Enter】キー、【Fn】キーなど

また、複数のキーを同時に押す場合には、次のように「+」でつないで表記しています。

### **例:【Fn】+【↑】キーなど**

### ■連続する操作の表記

本文中の操作手順において、連続する操作手順を、「→」でつなげて記述しています。

 例:「スタート」ボタンをクリックし、「すべてのプログラム」をポイントし、「アクセサリ」をクリックする操作 ↓

「スタート」ボタン→「すべてのプログラム」→「アクセサリ」の順にクリックします。

#### ■画面例およびイラストについて

表記されている画面は一例です。お使いの機種やモデルによって、実際に表示される画面およびファイル名などが異なること があります。

#### ■製品の呼び方

本文中の製品名称を、次のように略して表記します。

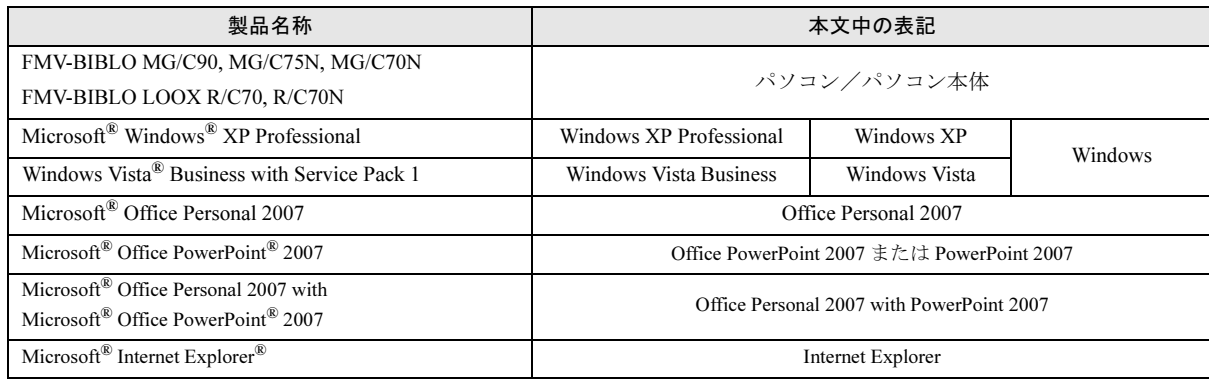

### ■お問い合わせ先/URL

本文中に記載されているお問い合わせ先やインターネットの URL アドレスは 2008 年 11 月現在のものです。変更されている場 合は、「富士通パーソナル製品に関するお問合せ窓口」へお問い合わせください。

#### 商標および著作権について

Microsoft、Windows、Windows Vista は、米国 Microsoft Corporation の米国およびその他の国における登録商標または商標です。 その他の各製品名は、各社の商標、または登録商標です。 その他の各製品は、各社の著作物です。

Copyright FUJITSU LIMITED 2008

# <span id="page-3-2"></span>Windows XP ダウングレードの 流れ

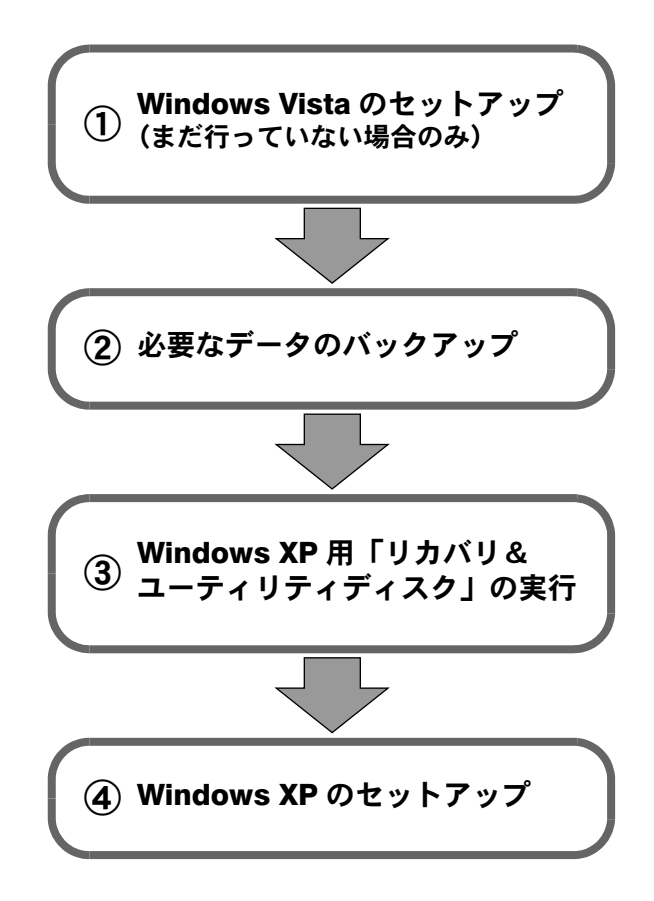

# <span id="page-3-1"></span>1. 必ずお読みください

### <span id="page-3-0"></span>Windows XP ダウングレード後の 留意点

Windows XP をお使いいただくときに気をつけていただきた いことを記載しています。

### サポートとサービスについて

### ■サポートについて

Windows XP での動作は、マイクロソフト株式会社のサポー ト対象外となります。また、添付されているすべてのアプリ ケーションについて、Windows XP Professional 上での動作保 証はしていません。

Windows XP ダウングレードをご利用になる場合は、こちら をご確認ください。

<http://azby.fmworld.net/support/xpdg/>

### ■修理について

故障などでパソコンを弊社にて修理した場合、修理の内容に よっては修理後に OS がご購入時の状態(Windows Vista)に なります。その場合は再度 Windows XP にダウングレードし てお使いください。

### ■ユーザー登録について

Windows XPのダウングレード前にFMVのユーザー登録が済 んでいるお客様は、Windows XP ダウングレード後に新しく ユーザー登録する必要はありません。

ユーザー登録がお済みでないお客様は、次の手順で登録して ください。

ユーザー登録はインターネット上で行います。インターネッ トに接続できる環境にしてから操作してください。

1 「スタート」ボタン→「すべてのプログラム」→「FMV ユーザー登録」→「FMV ユーザー登録」の順にクリック します。

FMV ユーザー登録のページが表示されます。

2 画面上の説明をお読みになり、「FMV ユーザー登録開始」 をクリックします。

インターネット上のユーザー登録専用ページが表示さ れます。

3 画面上の説明をお読みになり、手続きを行ってくださ い。

### $P$ POINT

▶ ホームページでのユーザー登録がご利用できないお 客様は、郵送によるユーザー登録をご利用ください。 詳しくは『サポート&サービスのご案内』をご覧くだ さい。

#### ■お問い合わせについて

サポート窓口にお問い合わせの際は、ご利用中の OS 名を窓 口にお伝えください。

### ■Microsoft Office について

Microsoft Office については、マイクロソフト社の製品別サ ポートページ (<http://support.microsoft.com/select/>) をご覧くだ さい。

### Windows XP での注意事項

#### ■ハードディスクの領域設定について

市販のソフトウェアや Windows XP の「ディスクの管理」機 能で、ハードディスク領域の「不明なパーティション」と表 示されている部分を削除したり変更したりすると、マイリカ バリが正しく動かなかったり、ハードディスクのデータが読 めなくなったりすることがあります。

また、その状態でリカバリを実行しようとすると、C ドライ ブ以外のデータが削除されてしまったり、パソコンが起動し なくなったりすることがあります。

ハードディスク領域で「不明なパーティション」と表示され ている部分は、「トラブル解決ナビ」がインストールされて いる領域です。この領域は絶対に削除しないでください。

ハードディスクの領域を変更するときは、必ず「トラブル解 決ナビ」から行ってください。

領域の変更方法は[、「ハードディスクの領域を設定する」\(→](#page-12-3) [P.13](#page-12-3))をご覧ください。

#### ■Windows XP の省雷力機能

Windows XP の省電力機能(スタンバイ・休止状態)を使用 する際は、ACPI に対応した周辺機器をお使いください。 ACPI モードに対応していない周辺機器をお使いの場合、省 電力機能が正しく動作しないことがあります。 省電力機能について詳しくは、インターネット上のマニュア ル『製品ガイド』をご覧ください。

### ■お持ちのソフトウェアについて

お客様がお持ちのソフトウェアについては、Windows XP に 対応していることをご確認のうえお使いください。

#### ■「Plugfree Network」について

ご購入時の状態では、「Internet Explorer 6.0」のみに対応して おります。「Internet Explorer 7.0」でご利用になるには、サポー トページ (<http://azby.fmworld.net/support/>) から対応プログラ ムをダウンロードして、インストールする必要があります。 また、次の機能は利用できません。

- ●ネットワーク診断機能
- ●パケット抑止オプション機能

#### ■リカバリディスクについて

Windows XPダウングレード後にCドライブをリカバリする 場合は、Windows XP用の 「リカバリ&ユーティリティディ スク」をお使いください。Windows Vista用の◎「リカバリ ディスク」でCドライブをリカバリすることはできません。 リカバリ方法については、「[Windows XP](#page-12-2)のリカバリ」(→P.13) をご覧ください。

OSをWindows Vistaに戻したい場合は、「[Windows Vista](#page-13-1)に戻す」 (→[P.14](#page-13-1))をご覧ください。

なお、Windows Vistaをお使いの場合にCドライブをリカバリ するときは、Windows Vista用のディスクをお使いください。

#### ■アプリケーションディスクについて

Windows XP にダウングレードした後で、添付のソフトウェ アをインストールする場合は、Windows XP 用の 「アプリ ケーションディスク」をお使いください。

Windows Vista 用の (©) 「アプリケーションディスク」に収録さ れているソフトウェアは、Windows XP 上での動作が保証さ れていない場合があります。

#### ■「マイリカバリ」について

「マイリカバリ」で作成したディスクイメージは、作成時と 復元時の OS が異なると利用できません。作成時の OS に戻 してから復元をしてください。

### ■「FM かんたんバックアップ」「かんたんバックアッ プレスキュー」について

各ソフトウェアで作成したバックアップデータは、作成時と 復元時の OS が異なると利用できません。作成時の OS に戻 してから復元をしてください。

#### ■「診断ツール」について

Windows XP では、「診断ツール(富士通ハードウェア診断 ツール)」はご利用になれません。診断プログラムをご利用 になる場合は、次の手順で行ってください。

- 1 パソコンの電源を入れます。
- 2 FUJITSU ロゴが表示されている間に【Enter】キーを押 します。
- 3【↑】または【↓】キーを押して「診断プログラム」を 選びます。

なお、簡易診断を行ってトラブルが発見されなかった場合、 「引き続き詳細な診断を実行します。」と表示されて「トラブ ル解決ナビ」が起動しますが、お使いになれませんのでその まま「終了」をクリックして終了してください。

#### ■「FMV サポートナビ」について

「FMV サポートナビ」から「トラブル解決ナビ」を起動する ことはできません。

また、次の機能は利用できません。

- ●「FMV 画面で見るマニュアル」ボタン
- ●「Windows サイドバー」ボタン
- ●「バックアップことはじめ」ボタン

### ■ビデオメモリの最大容量が変わります。

ビデオメモリの最大容量はWindows VistaとWindows XPでは 異なります。詳しくは、インターネット上のマニュアル『製 品ガイド』をご覧ください。

#### ■次のワンタッチボタンの機能が変わります。

「Zoom ボタン」 Windows Vista:「らくらくズーム」を起動 Windows XP:OS 標準機能の「拡大鏡」を利用

### 添付ソフトウェアの注意事項

#### ■ソフトウェアが一部異なります

Windows Vista と Windows XP では、このパソコンに用意され ているソフトウェアが一部異なります。 Windows XP で用意されているソフトウェアについては、イ ンターネット上のマニュアル『製品ガイド』をご覧ください。

#### ■@メニューの制限事項

次の機能は利用できません

- ●「画面で見るマニュアル」ボタン
- ●「用語集」ボタン
- ●「概要を見る」ボタン
- ●「お問い合わせ先を見る」ボタン

### 添付のマニュアルについて

このパソコンに添付されているマニュアルのうち、本マニュ アル以外はすべて Windows Vista 用です。

また、Windows XP 専用のマニュアルとしては、本マニュア ル以外にインターネット上で見るマニュアルがあります。詳 しくは「Windows XP [用マニュアルのご紹介」\(→](#page-1-0) P.2) をご 覧ください。

### Windows Vista のリカバリディスクについて

このパソコンには、あらかじめ Windows Vista のリカバリ領 域を DVD にコピーした Windows Vista の「リカバリディスク セット」が添付されています。

添付のマニュアルに「リカバリディスクセット」の作成を勧 める記載がありますが、このパソコンでは添付されている ディスクをお使いいただくことができます。

### <span id="page-5-0"></span>Windows XP ダウングレードの準備

ここでは、Windows XP ダウングレード作業を始める前に、 Windows Vista で行う準備作業について説明します。

### Windows Vista のセットアップ

このパソコンをご購入後、まだWindows Vistaのセットアップ を行っていない場合は、□ 『スタートガイド2 セットアッ プ編』をご覧になり、Windows Vistaのセットアップを行って ください。

Windows Vista のセットアップを行わないと、パソコンの初期 設定が正しく実行されません。必ず先に Windows Vista のセッ トアップを行ってください。

### データをバックアップする

Windows XPへダウングレードするときに、ハードディスクの 領域が設定し直されます。

このため、CドライブやDドライブのデータなど、ハードディ スク内のすべてのデータが消えてしまいます。

Windows XPへダウングレードする前に、必要なデータは必ず CD、DVD、外付けのハードディスクなどにバックアップし てください。

なお、「FM かんたんバックアップ」はWindows XPダウング レード後のデータの復元には対応していません。「FM かんた んバックアップ」は使用せず、個別にファイルをコピーして バックアップしてください。

### <span id="page-5-2"></span><span id="page-5-1"></span>Windows XP ダウングレードの実行

#### 準備するもの

- <sup></sub>● リカバリ&ユーティリティディスク</sup> Windows XP 用(黄色のラベル)をお使いください。
- ◎ アプリケーションディスク 2 Windows XP 用(黄色のラベル)をお使いください。
- 「Office Personal 2007」のパッケージ (Office Personal 2007 搭載機種のみ)
- 「Office PowerPoint 2007」のパッケージ (Office Personal with PowerPoint 2007 搭載機種のみ)
- ●CD/DVD ドライブ CD/DVDドライブが搭載されていないモデルをお使いの場 合は、動作確認された外付けの CD/DVD ドライブを用意し てください。動作確認情報は、サポートページ([http://azby.fmworld.net/](http://azby.fmworld.net/support/)

[support/](http://azby.fmworld.net/support/)) の「他社周辺機器接続情報」をご覧ください。

### <span id="page-6-1"></span>Windows XP の「リカバリ&ユーティリティ ディスク」を実行する

Windows XP用の ( りカバリ&ユーティリティディスク)を 実行して、Windows Vista から Windows XP にダウングレード します。

### 8重要

- ▶ 必要なデータはバックアップしてください。 Windows XP にダウングレードするときに、ハード ディスク内のすべてのデータが消えます。必要なデー タは必ず CD、DVD、外付けのハードディスクなどに バックアップしてください。
- <span id="page-6-2"></span>1 パソコンの電源が入っている場合は電源を切ります。
- 2 CD/DVD ドライブが搭載されていない機種は、外付けの CD/DVD ドライブを接続します。
- 3 AC アダプタを接続し、パソコンの電源を入れます。
- 4 「FUJITSU」のロゴマークが表示され、画面の下に「マ ウスをクリックするか、<Enter>を押してください。」と 表示されている間に、【Enter】キーを押します。 ポップアップメニューが表示されます。

#### $P$ POINT

- ▶ ポップアップメニューが表示されない場合は、【Ctrl】 +【Alt】+【Delete】キーを押してパソコンを再起動 し、もう一度操作してください。
- <span id="page-6-5"></span>5【↑】または【↓】キーを押して「起動メニュー」を選 択し、【Enter】キーを押します。 起動メニューが表示されます。
- <span id="page-6-4"></span>6 Windows XP 用の (a)「リカバリ&ユーティリティディス ク」をセットします。
- <span id="page-6-3"></span>7 【↓】キーを押して「CD/DVD Drive」を選択し、【Enter】 キーを押します。 しばらくすると、「Windows XP の環境に戻します」とい
	- う画面が表示されます。
- 8 「続行」をクリックします。 「領域設定を始める前に、必ず以下をよくお読みくださ い」という画面が表示されます。
- 9 「同意する」をクリックし、「次へ」をクリックします。 「領域設定」の画面が表示されます。
- 10 C ドライブと D ドライブのサイズを指定して、「実行」を クリックします。 「領域を設定します。よろしいですか?」というメッセー

ジが表示されます。

11 「はい」をクリックします。 ハードディスクの領域設定が行われます。設定が完了す るとメッセージが表示されます。

- 12 「完了」をクリックします。 「トラブル解決ナビ」が表示されます。
- <span id="page-6-0"></span>13 「リカバリ」タブをクリックし、「リカバリの実行」を選 んで「実行」をクリックします。 「マイリカバリをお使いではありませんか」というウィ ンドウが表示されます。
- 14 「実行」をクリックします。
- 15 「ご使用上の注意」をよく読み、「同意する」をクリック し、「次へ」をクリックします。 「ご使用上の注意」を下までスクロールすると、「同意する」が選択できるようになります。
- 16 リカバリについて説明する画面が表示されたら、「次へ」 をクリックします。 画面の図に「Cドライブのみご購入時の状態に戻ります。 Dドライブのデータはそのまま残ります。」と表示されま すが、Cドライブにはご購入時のOS (Windows Vista)で はなく、Windows XPがインストールされます。また、 Windows XPダウングレード作業時には、領域を設定し たためDドライブのデータは削除されています。
- 17 「リカバリを実行」をクリックします。
- 18「更新プログラムの確認」画面で、◎「アプリケーション ディスク 2」をセットして「OK」をクリックします。
- 19 「リカバリが完了しました。」というメッセージが表示さ れたらディスクを取り出し、「OK」をクリックします。 パソコンが再起動します。

以上でリカバリ操作は終了です。続けて Windows XP のセッ トアップを行います。

### Windows XP のセットアップを行う

- 1 パソコンが再起動し、「Microsoft Windows へようこそ」 が表示されるまで、しばらくお待ちください。
- 2 「次へ」をクリックします。 使用許諾契約が表示されます。 使用許諾契約は、Windows XP をお使いになるうえでの 契約を記述したものです。
- 3 「使用許諾契約書」をよく読み、「同意します」をクリッ クし、「次へ」をクリックします。 「コンピュータを保護してください」と表示されます。

### POINT

- ▶「同意しません」を選択した場合は、「次へ」をクリッ クした後、メッセージに従って操作してください。
- 4 「自動更新を有効にし、コンピュータの保護に役立てま す」を選んで、「次へ」をクリックします。 「コンピュータに名前を付けてください」と表示されま す。

5 必要に応じて「このコンピュータの名前」と「コンピュー タの説明」を入力し、「次へ」をクリックします。 「管理者パスワードを設定してください」と表示されま す。

### POINT

- ▶「コンピュータの説明」は省略できます。 また、コンピュータの名前や説明は、セットアップ終 了後にあらためて設定することができます。
- <span id="page-7-0"></span>6 必要に応じて「管理者パスワード」と「パスワードの確 認入力」にパスワードを入力し、「次へ」をクリックし ます。 「このコンピュータをドメインに参加させますか?」と表 示されます。

### **POINT**

- ▶ 管理者パスワードは後から設定することができます。 詳しくは、Windows のセットアップがすべて完了し た後、Windows のヘルプを表示して「パスワード」で 検索し、「ユーザーのパスワードを変更する」をご覧 ください。
- ▶ パスワードでは大文字/小文字が区別されます。
- ▶「Microsoft にユーザー登録する準備はできましたか ?」 と表示された場合は[、手順](#page-7-1) 9 へ進んでください。
- ▶「設定が完了しました」と表示された場合は[、手順](#page-7-2) 10 へ進んでください。
- 7 「いいえ ...」をクリックし、「次へ」をクリックします。 「インターネット接続を確認しています」と表示されま す。しばらくすると、「インターネット接続が選択され ませんでした。」と表示されます。

### POINT

- ▶「Microsoftにユーザー登録する準備はできましたか?」 と表示された場合は[、手順](#page-7-1) 9 へ進んでください。
- 8 「省略」をクリックします。 「Microsoft にユーザー登録する準備はできましたか ?」と 表示されます。
- <span id="page-7-1"></span>9 「いいえ、今回はユーザー登録しません」をクリックし、 「次へ」をクリックします。

「設定が完了しました」と表示されます。

<span id="page-7-2"></span>10 「完了」をクリックします。 パソコンが再起動します。

### POINT

- ▶ [手順](#page-7-0)6でパスワードを設定した場合はパスワード入力 画面が表示されます。パスワードを入力し、「→」を クリックします。
- ▶「Office Personal 2007」搭載機種の方 Office Personal 2007 をインストールします。
	- 1. 「Microsoft Office・・・をインストールします」 と表示されたら、「Office Personal 2007」のディ スクをセットし、「はい」をクリックします。
	- 2. プロダクトキーを入力する画面が表示されたら 「プロダクトキー」を入力し、「次へ」をクリック します。
	- 3. 「マイクロソフト ソフトウェア ライセンス条 項をお読みください」と表示されたら、内容をよ く読み「「マイクロソフト ソフトウェア ライ センス条項」に同意します」をクリックして チェックを付け、「次へ」をクリックします。
	- 4. 「今すぐインストール」をクリックします。
	- 5. インストール終了のメッセージが表示されたら、 「閉じる」をクリックします。 「Office Personal with PowerPoint 2007」搭載機 種の方は、「Office Personal 2007」のインストー ルに続いて「PowerPoint 2007」をインストール します。表示されるメッセージに従ってインス トールしてください。 インストールの途中で、プロダクトキーの入力が 必要になります。「PowerPoint 2007」のパッケー ジに同梱されているプロダクトキーの半角英数 字を入力してください。
	- 6. ウィザードの指示に従って、「2007 Microsoft Office system Service Pack 1」をインストールします。
	- 7. 「パソコンの設定」ウィンドウで「OK」をクリッ クします。 この後は[、手順](#page-8-1) 12 に進んでください。
- 11 デスクトップの「必ず実行してください」をダブルク リックします。 「このパソコンに最適な設定を行います」ウィンドウが 表示されます。

### 8重要

▶「必ず実行してください」を行わないと、セットアッ プの最終設定が行われません。必ず手順どおりに実行 してください。

<span id="page-8-1"></span>12 「実行する」をクリックします。 しばらくお待ちください。

保証開始日を示した画面が表示されます。

- 13 「閉じる」をクリックします。
- 14 次の手順に進んで良ければ「いいえ」をクリックします。 もう一度保証期間を確認したいときは「はい」をクリッ クしてください。
- 15 「OK」をクリックします。 Windows が再起動します。

### POINT

▶ [手順](#page-7-0) 6 でパスワードを設定した場合は、そのパスワー ドを入力し、「→」をクリックします。

これでセットアップが終了しました。

セットアップが終わったら、パソコンを使い始める前に、 Windows Updateやセキュリティ対策ソフトの設定などを行っ てください。

詳しくは、インターネット上のマニュアル「製品ガイド」の 「セキュリティ」をご覧ください。

### <span id="page-8-0"></span>Windows XP での電源の切り方

### 注意事項

- ●電源を切る前に、すべての作業を終了し、データを保存し てください。
- ●電源を切った後、すぐに電源を入れないでください。再度 電源を入れる場合は、10 秒以上待ってから電源を入れてく ださい。
- ●電源を切る際、ノイズが発生することがあります。その場 合は、音量を下げてお使いください。
- ●液晶ディスプレイは静かに閉じてください。 閉じるときに液晶ディスプレイに強い力が加わると、液晶 ディスプレイが故障する原因となることがあります。

### <span id="page-8-2"></span>電源の切り方

「スタート」ボタン→「終了オプション」→「電源を切る」の 順にクリックします。Windows が終了し、パソコンの電源が 切れます。

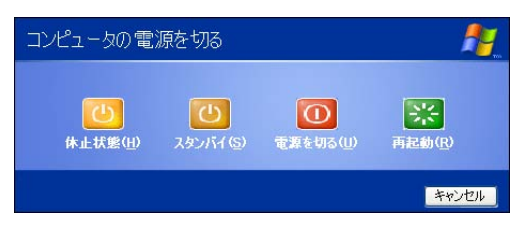

### $P$ POINT

- ▶ 上記操作で電源が切れない場合、次の手順で電源を 切ってください。
	- 1. 【Ctrl】+【Alt】+【Delete】キーを押します。
	- 2. Windows を終了します。 表示されるウィンドウによって手順が異なります。
	- -「Windows タスクマネージャ」ウィンドウが表示 された場合 「シャットダウン」メニュー→「コンピュータの 電源を切る」の順にクリックします。
	- -「Windows のセキュリティ」ウィンドウが表示さ れた場合
		- 1. 「シャットダウン」をクリックします。 「Windows のシャットダウン」ウィンドウが 表示されます。
		- 2. 「シャットダウン」を選択し、「OK」をクリッ クします。

それでも電源が切れない場合は、パソコン本体前面の 電源ボタンを 4 秒以上押して、強制的に電源を切って ください。

- ▶「コンピュータの電源を切る」の画面で、「再起動」を 選択すると、パソコンを再起動することができます。
- ▶ 上記の画面で、「スタンバイ」または「休止状態」を 選択すると、パソコンが省電力状態になります。詳し くは、インターネット上のマニュアル『製品ガイド』 (PDF)をご覧ください。
- ▶ この後、パソコンを長期間使用しない場合は、AC ア ダプタやバッテリパックを取り外してください。

# <span id="page-9-0"></span>2. 必要に応じてお読みください

## <span id="page-9-2"></span>BIOS の設定をご購入時の状態に戻す

BIOS セットアップの設定値を、本パソコンご購入時の状態 に戻す方法について説明します。

1 本パソコンを起動し、「FUJITSU」ロゴが表示されてい る間に、【Enter】キーを押します。

ポップアップメニューが表示されます。

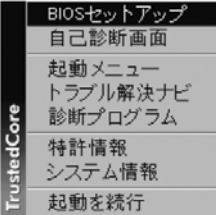

(お使いの機種により画面は異なります)

### PPOINT

- ▶ ポップアップメニューが表示されない場合は、本パソ コンを再起動してもう一度操作してください。再起動 については、「電源の切り方」(→ [P.9](#page-8-2))をご覧ください。
- 2 【↓】または【↑】キーを押して「BIOS セットアップ」 を選択し、【Enter】キーを押します。 BIOS セットアップが起動します。
- 3 「終了」メニューの「標準設定値を読み込む」を実行し た後、設定を保存して BIOS セットアップを終了します。

### 8重要

▶「標準設定値を読み込む」を実行しても、管理者用パ スワード、ユーザー用パスワード、ハードディスクパ スワード、所有者情報の設定は、現在お使いの状態の まま変更されません。

### <span id="page-9-1"></span>Windows XP が起動できないときに データをバックアップする(かんたん バックアップレスキュー)

Windows XP が起動できない場合は、Windows XP 用の◎「リ カバリ&ユーティリティディスク」に入っている「かんたん バックアップレスキュー」を使用して、大切なデータのバッ クアップを行うことができます。バックアップしたデータは D ドライブに保存されます。

データをバックアップした後、C ドライブをリカバリして Windows XP が起動できるようになったら、「FM かんたん バックアップ」というソフトウェアを使ってバックアップし たデータを復元します。

- 1 パソコンの電源が入っていたら、電源を切ります。
- 2 パソコンの電源を入れ、FUJITSU のロゴ画面が表示され たら、すぐにキーボードの【Enter】キーを押します。 ポップアップメニューが表示されます。
- 3 【↑】または【↓】キーを押して「起動メニュー」を選 択し、【Enter】キーを押します。 起動メニューが表示されます。
- 4 <sup>(@</sup>「リカバリ&ユーティリティディスク」をセットしま す。

認識されるまで 10 秒ほど待ってから、次の手順に進ん でください。

5 【↓】キーを押して「CD/DVD Drive」を選択し、【Enter】 キーを押します。

「トラブル解決ナビ」が表示されるまでそのまましばら くお待ちください。この間、画面が真っ暗になったり、 画面に変化がなかったりしますが、故障ではありませ  $h<sub>o</sub>$ 

- 6 「トラブル解決ナビ」で「ユーティリティ」タブをクリッ クします。
- 7 「かんたんバックアップレスキュー」を選んで、「実行」 をクリックします。
- 8 「かんたんバックアップレスキューのワンポイント」 ウィンドウの内容を確認し、「閉じる」をクリックしま す。
- 9 「項目を選択して保存を実行」をクリックします。
- 10 データを保存したい「ユーザー プロファイル フォルダ」 を選んで、「OK」をクリックします。
- 11 「保存する内容」の一覧から、バックアップしたい項目 にチェックを付けます。
- 12 「保存データ格納先」が「D:\PE\_BACKUP\[選択したユー ザープロファイルフォルダ ]」になっているか確認して 「データの保存開始」をクリックします。
- 13 「かんたんバックアップレスキューー保存開始」ウィン ドウで保存項目を確認し、「開始」をクリックします。 データのバックアップが始まります。
- 14 バックアップが終わったら、「かんたんバックアップレ スキューー保存結果」ウィンドウで「結果」がすべて 「正常終了」になっていることを確認し、「閉じる」をク リックします。
- 15 「かんたんバックアップレスキュー」ウィンドウで「終 了」をクリックします。 「トラブル解決ナビ」に戻ります。 これでバックアップは終了です。

バックアップしたデータは、Cドライブをリカバリして Windows XPを起動できるようにした後、「FM かんたんバッ クアップ」を使って復元してください。 詳しくは、インターネット上のマニュアル『製品ガイド』を ご覧ください。

# <span id="page-10-0"></span>マイリカバリについて

### 「マイリカバリ」でできること

「マイリカバリ」は、ハードディスク (C ドライブのみ)をま るごとディスクイメージとして保存しておき、必要なときに ディスクイメージを保存したときと同じ状態に戻すことの できるソフトウェアです。

「マイリカバリ」を行うにはどのような作 業が必要か、簡単に説明します。

#### ■ディスクイメージを作成する

「マイリカバリ」では、C ドライブのデータをまるごとディス クイメージとしてDドライブなどCドライブ以外の他のドラ イブに保存します。ディスクイメージとは、ハードディスク に格納されたあらゆる情報を 1 つにまとめたファイルです。 C ドライブをまるごと D ドライブなどにバックアップしてお くようなものと考えれば良いでしょう。

#### ■ディスクイメージを復元する

ディスクイメージを復元すると、Cドライブがディスクイメー ジを保存したときと同じ状態に戻ります。

ただし、Windows XP の「マイリカバリ」で作成したディス クイメージを、Windows Vista の「マイリカバリ」を使って復 元することはできません。同様に Windows Vista の「マイリ カバリ」で作成したディスクイメージを、Windows XP の「マ イリカバリ」を使って復元することはできません。

#### ■こんなときに便利です

万が一、トラブルが発生してパソコンの調子がおかしくなっ たときに、パソコンの調子が良かったときの状態をそのまま 保存したディスクイメージを作っておけば安心です。「マイ リカバリ」を使って、簡単な操作でパソコンを調子の良かっ たときの状態に戻すことができます。

ただし、Windows XP にダウングレードした直後の状態では、 ディスクイメージはまだ作成されていません。

セットアップやセキュリティ対策などの設定をひととおり 終えた後は、「マイリカバリ」でディスクイメージを作って 保存しておきましょう。Cドライブのバックアップとして、定 期的にディスクイメージを作成しておくことをお勧めしま す。

### 「マイリカバリ」の使い方~ディスクイメージを 作成する

いざというときに備えて、C ドライブのディスクイメージを 作成しましょう。

ここでは、「マイリカバリ」でディスクイメージを作成する 方法を説明します。

### ■ディスクイメージを作成する

### 1%重要

- ▶ 市販のソフトウェアや Windows XP の「ディスクの管 理」機能などでハードディスクの領域を変更した場合 は、ディスクイメージを復元したり、ディスクイメー ジを D ドライブに作成したりすることができません。
- ▶ パソコンに不具合が起こっているときは、ディスクイ メージを作成しないでください ディスクイメージを作成すると、パソコンの C ドライ ブをそのままの状態で保存するため、不具合も保存さ れてしまい、復元時に不具合も復元してしまいます。
- ▶ 外付けハードディスクを接続している場合は、ディス クイメージを作成する前に、必ず取り外してください。 外付けハードディスクが接続されていると、ディスク イメージが作成できません。
- 1 デスクトップの (マイリカバリ)をクリックします。 「マイリカバリ」の概要を説明する「マイリカバリとは」 ウィンドウが表示されます。
- 2 図(閉じる) をクリックします。 「マイリカバリとは」ウィンドウが閉じて、「マイリカバ リ」が表示されます。
- 3 「つくる」をクリックします。

#### POINT

- ▶ Dドライブの空き容量が不足しているというメッセー ジが表示された場合は、次の方法で D ドライブの空き 容量を増やしてください。
	- ・「マイリカバリ」の「管理」で不要なディスクイメー ジを削除する

・D ドライブにある不要なファイルを削除する 「マイリカバリ」で作成されるディスクイメージは D ドライブに保存されるため、D ドライブの空き容量が 足りない場合に表示されます。

- 4 コメント入力域に、作成するディスクイメージに付ける コメントを入力し、「次へ」をクリックします。
- 5 「OK」をクリックします。 パソコンが再起動し、「ディスクイメージの作成」とい う画面が表示されます。

### 6 「D ドライブにつくる」をクリックします。

保存先を D ドライブ以外にしたい場合は、「保存先選択」 をクリックして保存先を選びます。 ディスクイメージの作成について説明する画面が表示 されます。

7 「次へ」をクリックします。

「これからディスクイメージをつくります。」という画面 が表示されます。

- 8 「実行」をクリックします。 ディスクイメージの作成が始まります。しばらくお待ち ください。しばらくすると、「ディスクイメージを作成しました。」 と表示されます。
- 9 「完了」をクリックします。 Windows が再起動します。

これで、ディスクイメージが D ドライブに作成されました。

### 「マイリカバリ」の使い方~ディスクイメージを 復元する

「マイリカバリ」であらかじめ作成しておいたディスクイ メージを、復元する方法を説明します。

### 18重要

- ▶ ディスクイメージを復元すると、C ドライブが、ディ スクイメージを作成した時点の状態に戻ります。よっ て、ディスクイメージを作成した後に C ドライブに保 存したファイルは、すべて失われます。ディスクイ メージを作成した後に保存したデータは、Dドライブ、 CD、DVD などにバックアップをしておいてください。
- ▶ 外付けハードディスクなどを接続している場合は、 ディスクイメージを復元する前に、必ず取り外してく ださい。 外付けハードディスクなどが接続されていると、ディ スクイメージが復元されません。
- ▶ Windows Vista の「マイリカバリ」で作成したディス クイメージを、Windows XP の「マイリカバリ」で復 元することはできません。
- 1 本パソコンを起動します。
- 2 「FUJITSU」ロゴが表示されている間に、【Enter】キー を押します。
- 3 【↓】キーを押して、「トラブル解決ナビ」を選択し、 【Enter】キーを押します。

「トラブル解決ナビ」が表示されます。

### $P$ POINT

- ▶ Windows が起動している状態から 「マイリカバリ」を 始めることもできます
	- 1. デスクトップの (マイリカバリ)をクリックし ます。
	- 2. ※(閉じる) をクリックします。 「マイリカバリ」が表示されます。
	- 3. 「もどす」をクリックします。
	- 4. 「OK」をクリックします。 パソコンが再起動します。
	- 5. [手順](#page-11-0) 5 (→ [P.12](#page-11-0)) に進みます。
- 4 「リカバリ」タブをクリックし、「マイリカバリ」をク リックして、「実行」をクリックします。
- <span id="page-11-0"></span>5 「ご使用上の注意」をよく読み、「同意する」をクリック し、「次へ」をクリックします。 「ご使用上の注意」を下までスクロールすると、「同意す る」が選択できるようになります。
- 6 「最新のディスクイメージで戻す」をクリックします。 復元するディスクイメージを選ぶ場合は、「ディスクイ メージを選ぶ」をクリックして選びます。 ディスクイメージの復元について説明する画面が表示 されます。
- 7 「次へ」をクリックします。
- 8 「実行」をクリックします。 ディスクイメージを使ったリカバリが始まります。
- 9 そのまましばらくお待ちください。 しばらくすると、「復元が完了しました。」と表示されま す。
- 10 「OK」をクリックします。 Windows が再起動します。

これで、「マイリカバリ」で作成したディスクイメージを使っ たリカバリが完了しました。

### <span id="page-12-2"></span><span id="page-12-0"></span>Windows XP のリカバリ

Windows XP が起動しないなどの問題が発生した場合は、 Windows XP のリカバリを行います。

#### Windows XP のリカバリ概要

Windows XP のリカバリとは、Windows XP 用の◎「リカバリ &ユーティリティディスク」を使用して、Windows XP をダ ウングレードしたときの状態に戻すことです。

Windows XPが起動しないなどのトラブルが起こった場合は、 リカバリを行うと解決することがあります。

ただし、リカバリを行うと C ドライブのデータはすべて失わ れるのでご注意ください。D ドライブのデータは残ります。 「マイリカバリ」でディスクイメージを作成している場合は、 リカバリを行う前に「マイリカバリ」で作成したディスクイ メージを使ってリカバリすることをお勧めします。それでも 問題が解決しない場合は、Windows XP 用の 「リカバリ& ユーティリティディスク」を使用してリカバリを行ってくだ さい。

### 注意事項

- ●リカバリを行うと、C ドライブのデータはすべて失われま す。必要に応じて事前にバックアップしておいてくださ い。
- ●市販のソフトウェアや Windows XP の「ディスクの管理」 機能で、ハードディスク領域の「不明なパーティション」 と表示されている部分を削除したり変更したりした状態 でリカバリを実行しようとすると、C ドライブ以外のデー タが削除されてしまうおそれがあります。

CDやDVDなどにハードディスク内のデータをバックアッ プしたうえで「領域設定」を行い、ハードディスクの領域 を正常な状態に戻してからリカバリを実行してください。 領域の設定方法は[、「ハードディスクの領域を設定する」](#page-12-3) [\(→](#page-12-3) P.13)をご覧ください。

- ●リカバリを行うときは、必ず AC アダプタを接続してくだ さい。
- ●周辺機器を取り付けている場合は、それらを一度取り外 し、ご購入時の状態に戻してください。
- ●リカバリを終えてセットアップが終了するまで、LAN ケー ブルを接続しないでください。LAN ケーブルを接続して セットアップを行うと、エラーメッセージが表示されるこ とがあります。
- ●リカバリには時間がかかります。時間に余裕をもって作業 してください。

### Windows XP のリカバリ手順

Windows XP のリカバリ手順は、Windows XP ダウングレード の手順と同じです。「Windows XP [ダウングレードの実行」\(→](#page-5-2) [P.6](#page-5-2))をご覧になり、Windows XP のリカバリを行ってくださ い。

ただし、リカバリではハードディスクの領域設定は行われ ず、「トラブル解決ナビ」が表示されます。「Windows XP の 「リカバリ&ユーティリティディスク」を実行する」[の手順](#page-6-3) 7 の後は[手順](#page-6-0) 13 に進んでください。

### <span id="page-12-3"></span><span id="page-12-1"></span>ハードディスクの領域を設定する

### 重 要

- ▶ この操作をすると、 ハードディスク内のデータ (C ド ライブ、D ドライブ共に)がすべて削除されます。必 要なデータはあらかじめ CD/DVD など別の媒体に バックアップしておいてください。
- ▶ ハードディスクの領域を設定するときは、必ずこのマ ニュアルの手順に従って「トラブル解決ナビ」から 行ってください。市販のソフトウェアや Windows XP の「ディスクの管理」機能などでハードディスクの領 域を設定しないでください。
- 1 「Windows XP [の「リカバリ&ユーティリティディスク」](#page-6-1) [を実行する」\(→](#page-6-1) P.7)の[手順](#page-6-2) 1 ~ [6](#page-6-4) の操作を行います。
- 2 【↑】または【↓】キーを押して「CD/DVD Drive」を選 択し、【Enter】キーを押します。

しばらくすると「トラブル解決ナビ」が表示されます。

- 3 「ユーティリティ」タブをクリックします。
- 4 「領域設定」を選んで、「実行」をクリックします。
- 5 「同意する」を選んで「次へ」をクリックします。 ハードディスクの領域を設定する画面が表示されます。
- 6 スライダーを左右にドラッグして、C ドライブと D ドラ イブの容量を指定し、「実行」をクリックします。
- 7 「はい」をクリックします。 ハードディスクの領域が設定されます。
- 8 「完了」をクリックします。
- 9 「リカバリ」タブをクリックします。

この後は、Windows XP のリカバリを行います。Windows XP のリカバリ手順は、Windows XP ダウングレードの手順 13 以 降と同じです。

「Windows XP の「リカバリ&[ユーティリティディスク」を実](#page-6-1) [行する」\(→](#page-6-1) P.7) の[手順](#page-6-0) 13 以降をご覧になり、操作してく ださい。

### <span id="page-13-1"></span><span id="page-13-0"></span>Windows Vista に戻す

Windows XPへダウングレードしたパソコンは、再びWindows Vista に戻すことができます。

### 8重要

▶ Windows Vista に戻すときに、ハードディスクの領域 が設定し直されます。

このため、CドライブやDドライブのデータなど、ハー ドディスク内のすべてのデータが消えてしまいます。 Windows Vista に戻す前に、必要なデータは必ず CD、 DVD、外付けのハードディスクなどにバックアップし てください。

### Windows Vista に戻す手順

Windows Vista に戻す作業は、次の手順で行います。

①リカバリ領域を復元する

②リカバリ領域から C ドライブをご購入時の状態に戻す

- 1 「Windows XP [の「リカバリ&ユーティリティディスク」](#page-6-1) [を実行する」\(→](#page-6-1) P.7)の[手順](#page-6-2) 1 ~ [5](#page-6-5) の操作を行います。
- 2 Windows Vista 用の ©「アプリケーションディスク& ユーティリティディスク」をセットします。
- 3 【↓】キーを押して「CD/DVD Drive」を選択し、【Enter】 キーを押します。
- 4 「Windows Vista の環境に戻します」と表示されたら、「続 行」をクリックします。 「ご使用上の注意」が表示されます。
- 5 内容をよくお読みになり、同意する場合は「同意する」 をクリックし、「次へ」をクリックします。 「ご使用上の注意」を下までスクロールすると、「同意す る」が選択できるようになります。
- 6 「実行」をクリックします。 「リカバリ領域の復元に必要な媒体を確認します。」とい うウィンドウが表示されます。
- **7** ◎「リカバリディスク」の1枚目をセットして「OK」を クリックします。 この後は、画面に表示されるメッセージに従って、ディ スクをセットして操作してください。
- 8 「ハードディスク領域の再設定」の画面が表示されたら、 「リカバリ領域を作成して、領域を再設定する」を選択 して、「続行」をクリックします。 この後は、画面に表示されるメッセージに従って、ディ スクをセットして操作してください。
- 9 「領域設定」の画面が表示されたら、スライダーを左右 にドラッグして、C ドライブと D ドライブの容量を指定 し、「実行」をクリックします。
- 10 「はい」をクリックします。 ハードディスクの領域が設定されます。
- 11 「C ドライブの復元」の画面で、画面右下の「ディスクイ メージを選ぶ」をクリックします。
- 12 「ご購入時の状態のディスクイメージを戻す」を選択し、 「決定」をクリックします。
- 13 「ご購入時の状態に戻すときの注意」をよく確認して、 「次へ」をクリックします。
- 14 「次へ」をクリックします。
- 15 「ご購入時の状態に戻す」の画面で、「実行」をクリック します。 しばらくすると、「C ドライブの復元が完了しました。」 と表示されます。
- 16 「OK」をクリックします。 パソコンが再起動します。

これで、C ドライブがご購入時の状態に戻りました。

この後は、Windows のセットアップを行います。 ■ 『トラブ ル解決ガイド』→「パソコンを復元する(リカバリ)」→「ご 購入時の状態に戻すリカバリ」→「ご購入時の状態に戻すリ カバリを実行する」→「STEP5 Windows のセットアップをす る」をご覧になり、操作してください。

### FMV-BIBLO MG/C90, MG/C75N, MG/C70N FMV-BIBLO LOOX R/C70, R/C70N

Windows XP をお使いになる方へ B6FJ-0501-01-00

> 発 行 日 発行責任 2008 年 12 月 富士通株式会社

〒 105-7123 東京都港区東新橋 1-5-2 汐留シティセンター

Printed in Japan

- ●このマニュアルの内容は、改善のため事前連絡なしに変更することがありま す。
- ●このマニュアルに記載されたデータの使用に起因する第三者の特許権および その他の権利の侵害については、当社はその責を負いません。
- ●無断転載を禁じます。
- ●落丁、乱丁本は、お取り替えいたします。

0812-1

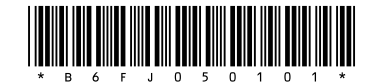